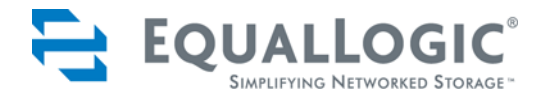

# PS SERIES STORAGE ARRAYS **QUICKSTART**

PS50E to PS400E PS Series Firmware Version 3.2

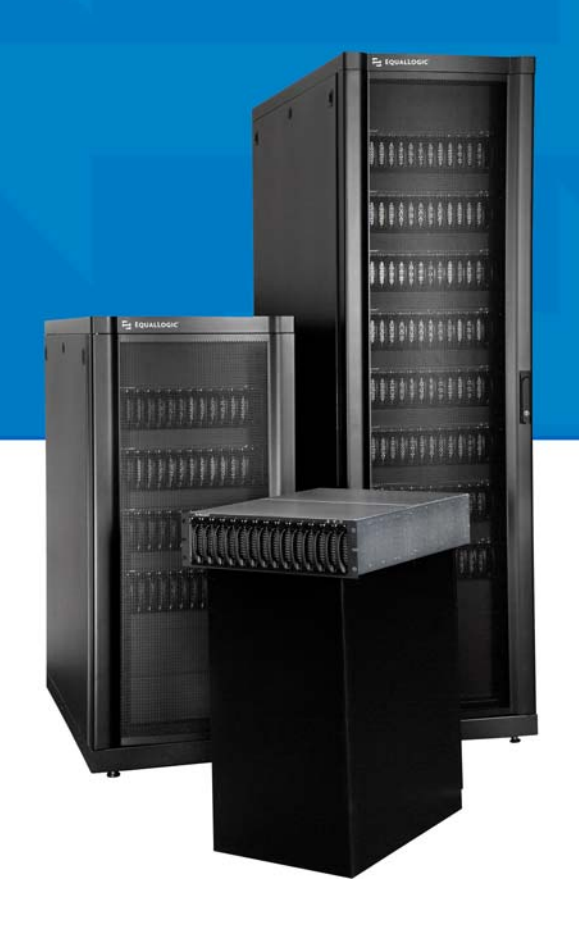

Copyright © 2004–2007 EqualLogic, Inc.

May 2007

EqualLogic is a registered trademark of EqualLogic, Inc.

All trademarks and registered trademarks mentioned herein are the property of their respective owners.

Possession, use, or copying of the documentation or the software described in this publication is authorized only under the license agreement.

EqualLogic, Inc. will not be held liable for technical or editorial errors or omissions contained herein. Information in this document is subject to change.

PS Series Firmware Version 3.2

Part Number: 110-0002-R7

## **Table of Contents**

![](_page_2_Picture_73.jpeg)

### <span id="page-4-0"></span>**Preface**

This *QuickStart* describes how to set up EqualLogic PS Series model 50E to 400E storage array hardware and create a PS Series group—a self-managing, storage area network (SAN) that is affordable and easy to use, regardless of scale.

After setting up the group, see the PS Series *Group Administration* manual for information about managing the group.

**Note:** For model 50E to 400E storage arrays, PS Series Firmware Version 2.2 and higher firmware versions support the Type II control module, which can be identified by a blue face plate and single serial port. The figures in this *QuickStart* show arrays installed with the Type II control module.

<span id="page-4-1"></span>However—unless otherwise noted—the information in this *QuickStart* also applies to the functionally equivalent Type I control module, which can be identified by a dark gray face plate and two serial ports.

Do *not* mix different control module types in an array. However, a PS Series group can include arrays with Type II control modules and arrays with Type I control modules, if all the arrays are running compatible firmware, as described in the PS Series *Release Notes*.

### **Audience**

This *QuickStart* is designed for administrators responsible for setting up PS Series 50E to 400E storage array hardware and creating a group. Although administrators do not need extensive network or storage system experience, it may be useful to understand:

- Basic networking concepts
- Current network environment
- User disk storage requirements
- RAID configurations
- Disk storage management
- **Note:** This *QuickStart* describes using PS Series arrays in some common network configurations. However, detailed information about setting up a network is beyond its scope.

### **Organization**

This *QuickStart* is organized as follows:

- *[Introduction to PS Series Storage Arrays](#page-8-1)*
- *[Steps for Setting Up and Using an Array](#page-9-1) [Step 1. Set Up the Array Hardware Configuration](#page-10-2) [Step 2. Configure the Array and Create a Group](#page-27-1) [Step 3. Set the RAID Policy](#page-30-1) [Step 4. Create a Volume](#page-35-1) [Step 5. Connect to the Volume from a Host System](#page-42-1)* • *[Advanced Operations and More Information](#page-43-1)*

### **EqualLogic Website**

The EqualLogic website (www.equallogic.com) has the latest product firmware and documentation, in addition to warranty information.

### <span id="page-5-0"></span>**Product Documentation and Technical Support**

<span id="page-5-1"></span>For detailed information about PS Series storage arrays, groups, and volumes, see the following documentation:

- Release Notes. Provides the latest information about PS Series storage arrays.
- *QuickStart*. Describes how to set up the storage array hardware and create a PS Series group. Be sure to use the manual for your array model.
- *Group Administration*. Describes how to use the Group Manager graphical user interface (GUI) to manage a PS Series group. This manual provides comprehensive information about product concepts and procedures.
- *CLI Reference*. Describes how to use the Group Manager command line interface (CLI) to manage a PS Series group and individual arrays.
- *Hardware Maintenance*. Provides information about maintaining the storage array hardware. Be sure to use the manual for your array model.
- Online help. In the GUI, expand  $T \circ \circ 1$  is in the far left panel and then click Online Help for help on both the GUI and the CLI. See *Obtaining Online Help* on page 2-16.

The *QuickStart* and *Hardware Maintenance* manuals are printed and shipped with the product. They are also located on the PS Series documentation CD-ROM that is shipped with the product, along with the *Group Administration* and *CLI Reference* manuals and the Group Manager online help.

In addition, the Host Integration Tools for Microsoft® Windows® systems are available on the Host Integration Tools CD-ROM that is shipped with the product.

Technical support on EqualLogic products is available for customers with arrays under warranty and customers with a valid support contract. To obtain support:

- Visit the EqualLogic Customer Support website to download the latest documentation and firmware. Go to www.equallogic.com and log in to your support account. If you do not have an account, register for an account.
- From the Customer Support website, you can submit a service request.
- In the United States, call toll-free 877-887-7337. Outside the United States, call +00 1 919-767-5729. If the issue is urgent, ask to speak with a member of the EqualLogic Customer Support team.

### **Online Help**

Click Tools in the bottom left corner of the Group Manager graphical user interface (GUI) to expand the menu. Then, click on Online Help for help on both the GUI and the CLI.

The Group Manager CLI provides help at the command line. In addition, the setup utility provides help for each prompt.

### **Warranty Information**

<span id="page-6-0"></span>The license agreement and warranty information are included in the PS Series array shipping box. To register your array, go to www.equallogic.com, click Support, and then click warranty registration.

### **Restricted Access Requirement**

PS Series arrays must be installed in a restricted access location. A restricted access location is an area that is intended only for qualified or trained personnel.

### <span id="page-8-1"></span><span id="page-8-0"></span>**Introduction to PS Series Storage Arrays**

EqualLogic PS Series storage arrays deliver the benefits of consolidated storage in a storage area network (SAN) that is affordable and easy to use—regardless of its size. With intelligent, automated management and fast, flexible scalability, PS Series arrays greatly reduce storage acquisition and management costs.

<span id="page-8-2"></span>By grouping together one or more PS Series arrays connected to an IP network, you can create a **PS Series group**—a highly-scalable iSCSI SAN with a shared pool of storage space. Integrated virtualization software makes a group easy to manage and provides automatic RAID configuration, data provisioning, and load balancing. To increase SAN capacity and performance, connect another array to the network and add it to the group—data remains online at all times.

To ensure high reliability, PS Series storage arrays include RAID-protected disks, automatic disk sparing, redundant fans and power supplies, and dual high-performance control modules, each with three Gigabit Ethernet interfaces and a battery-backed cache.

A simple setup utility lets you quickly configure an array as a **member** of a new or existing group. RAID configuration and load balancing (network and data) occur automatically. Both graphical and command line user interfaces are available for group management.

<span id="page-8-4"></span>In a multi-member group, you can separate space into **storage pools**, which allow you to organize storage according to usage, providing more control over resource allocation, while maintaining a single system management view.

<span id="page-8-5"></span>Using the Group Manager graphical or command line user interface, you create **volumes**, assigning to each volume a pool, size, access controls, and other attributes. A volume can be spread across multiple disks and group members and is seen on the network as an **iSCSI target**. Members and volumes can move between pools to meet business objectives.

<span id="page-8-3"></span>To connect to a volume, a host needs only a standards-compliant **iSCSI initiator**. Volume access can be restricted through IP address, initiator name, or CHAP (Challenge Handshake Authentication Protocol) credentials. Once connected, the volume is seen by the host as a regular disk that can be formatted as usual.

<span id="page-9-3"></span>At a minimum, a group consists of one array with one network connection, but you can configure three network interfaces for maximum array bandwidth. Data and network I/O are automatically load balanced across disks and interfaces—with no impact on data availability.

![](_page_9_Figure_3.jpeg)

#### **PS Series Group With Multiple Members**

You can easily increase group capacity and bandwidth by adding arrays. When an array is added to a group, it obtains the group configuration from the existing members. Once you choose a RAID policy for the member, the pool is automatically expanded, and volume data and network I/O are load balanced across the pool members' disks and network connections. Volumes continue to be accessible through the same iSCSI targets, and no host modifications are necessary. Management overhead remains the same, regardless of the group size.

### <span id="page-9-1"></span><span id="page-9-0"></span>**Steps for Setting Up and Using an Array**

<span id="page-9-2"></span>To start using your PS Series array:

- **Step 1.** Set up the array hardware configuration.
- **Step 2.** Configure the array on the network and create a group.
- **Step 3.** Log in to the group and set the RAID policy for the array.
- **Step 4.** Create a volume.
- **Step 5.** Connect to the volume from a host system.

### <span id="page-10-2"></span><span id="page-10-0"></span>**Step 1. Set Up the Array Hardware Configuration**

#### <span id="page-10-1"></span>**A. Unpack Shipping Box and Gather Required Hardware**

<span id="page-10-3"></span>The order in which you unpack the shipping box is important for safety:

1. Open the outer shipping box, remove the inner carton containing the array chassis, and place it on a secure, stable surface.

![](_page_10_Picture_6.jpeg)

The array chassis is *heavy*. Do not attempt to lift or install the array without assistance.

- 2. Remove the accessories, including the electrostatic wrist strap.
- 3. Attach the wrist strap to your wrist and a grounded device, as shown in the figure below, to protect the array from electrostatic discharge. Use the wrist strap when the ESD symbol appears in the documentation.

![](_page_10_Figure_10.jpeg)

- 4. Open the chassis carton and remove the foam caps.
- 5. Remove the shelf assembly kit rails. The rails are *not* connected to the chassis.
- 6. Remove the chassis from the carton when you are ready to install it in a rack.
- **Notes:** Disk drives are shipped in two cartons located under the chassis box. *Do not* remove a disk drive from its foam insert until the chassis is installed in a rack in its final location and you are ready to insert the disk.

<span id="page-10-4"></span>Product returns will be accepted only in the original packaging or in authorized packaging obtained from your PS Series support provider. <span id="page-11-1"></span>Ensure that the shipping box includes all the components required for installation, as shown in the following figure and described in the table *[Storage Array](#page-12-0)  [Shipping Box Contents](#page-12-0)*.

<span id="page-11-0"></span>In addition, the array installation requires the hardware described in the table *[Required Hardware – Not Supplied](#page-13-0)*. This hardware is not provided with the array.

![](_page_11_Figure_4.jpeg)

<span id="page-12-2"></span><span id="page-12-0"></span>![](_page_12_Picture_148.jpeg)

#### <span id="page-12-1"></span>**Storage Array Shipping Box Contents**

![](_page_13_Picture_152.jpeg)

#### **Storage Array Shipping Box Contents (Continued)**

<span id="page-13-0"></span>![](_page_13_Picture_153.jpeg)

#### **Required Hardware – Not Supplied**

The following table describes the optional hardware that you can use in a storage array installation. This hardware is not provided with your array.

<span id="page-14-1"></span>![](_page_14_Picture_128.jpeg)

![](_page_14_Picture_129.jpeg)

<span id="page-14-0"></span>The environmental, power, and physical requirements for PS Series 50E to 400E storage arrays are described in the following table.

![](_page_14_Picture_130.jpeg)

#### **Storage Array Requirements**

#### <span id="page-15-0"></span>**B. Mount Array in a Rack**

<span id="page-15-1"></span>A PS Series array must be mounted in a two-pole or four-pole 19" rack. Be sure there is sufficient space for air flow in front of and behind the rack and the room has proper ventilation.

Attach an electrostatic wrist strap to your wrist and a grounded device before handling the array chassis.

![](_page_15_Picture_5.jpeg)

<span id="page-15-2"></span>The storage array chassis is *heavy*. Do not attempt to lift or install the array without assistance.

To mount the array in a rack, refer to the steps in the figures shown next.

![](_page_15_Figure_8.jpeg)

![](_page_16_Figure_2.jpeg)

#### <span id="page-17-0"></span>**C. Install Disks or Blank Carriers**

<span id="page-17-1"></span>Follow these rules for handling PS Series array disks:

- Do not remove a disk from its plastic carrier or you will void your warranty and support contract.
- Do not leave a disk slot empty or you will void your warranty and support contract. Each slot must have a disk drive assembly or blank carrier installed.
- Allow disks to warm to room temperature before installation.
- Attach an electrostatic wrist strap to your wrist and a grounded device before handling a disk, unless the disk is in an electrostatic bag.
- Handle a disk only by the handle or the sides of the plastic carrier.
- Do not drop or jolt a disk or force a disk into a disk slot.

To install a disk, refer to the steps in the figure shown next.

![](_page_17_Figure_11.jpeg)

#### <span id="page-18-0"></span>**D. Connect Power Cables for Grounding**

<span id="page-18-1"></span>A PS Series array includes two power supplies. It is recommended that you connect both power supplies to different power sources, preferably on separate circuits.

For a highly-available power configuration, connect one power supply to an uninterruptible power supply (UPS) system, and connect the other power supply to a different source of power. See the table *Storage Array Requirements* on page 7 for information about UPS requirements.

Attach an electrostatic wrist strap to your wrist and a grounded device before connecting power cables.

**Note:** *Do not* turn on power to the array. At this time, the power cables are only for grounding purposes.

To connect power cables to an array, refer to the figure shown next.

![](_page_18_Figure_8.jpeg)

#### **Connecting Power Cables**

#### <span id="page-19-0"></span>**E. Connect Array to a Network Switch**

<span id="page-19-2"></span>A PS Series array includes one or two control modules and can have one to three network connections. Only one control module is active (actively serving I/O) at one time. The secondary (redundant) control module mirrors cache data from the active control module. If the active control module fails, the secondary will take over network operations.

<span id="page-19-5"></span>Each control module has three Ethernet interface ports, labeled PORT 0, PORT 1, and PORT 2. A dual control module array provides three pairs of network interfaces. For example, PORT 0 on CM0 (installed in the top slot) and PORT 0 on CM1 (installed in the bottom slot) are a pair.

It is important to properly connect network cables. In a dual control module array, PORT 0 and PORT 1 are redundant interfaces. For example, if you connect a cable to PORT 0 or PORT 1 on the secondary control module, the active control module can access the cable connection. The PORT 2 network interface is *not* redundant; therefore, the active control module must have a direct cable connection.

In addition to the requirements and recommendations described in the following tables, all the usual rules for proper network configuration apply to the group members. General network configuration is beyond the scope of this document.

![](_page_19_Picture_115.jpeg)

#### <span id="page-19-4"></span><span id="page-19-3"></span><span id="page-19-1"></span>**Network Requirements**

<span id="page-20-8"></span><span id="page-20-7"></span><span id="page-20-2"></span><span id="page-20-0"></span>![](_page_20_Picture_201.jpeg)

#### <span id="page-20-6"></span><span id="page-20-5"></span><span id="page-20-4"></span><span id="page-20-3"></span><span id="page-20-1"></span>**Network Recommendations**

<span id="page-21-1"></span>Recommendations for connecting network cables are as follows:

- Connect Ethernet interfaces in the following order: PORT 0, PORT 1, and PORT 2.
- Distribute network connections across control modules and network switches.
- To ensure connectivity to the non-redundant port (PORT 2), connect cables to PORT 2 on both control modules.
- To enable failover across the redundant ports (PORT 0 and PORT 1), connect cables to the ports on both control modules.

<span id="page-21-0"></span>The figure below shows a minimum network configuration. Although functional, the single control module and network connection are possible points of failure.

![](_page_21_Figure_8.jpeg)

#### **Minimum Network Configuration**

The following figure shows the recommended network configuration with multiple connections distributed across redundant control modules and switches.

**High-Performance, High-Availability Network Configuration**

![](_page_21_Figure_12.jpeg)

#### <span id="page-22-0"></span>**F. Turn on Power to Array and Check LEDs**

<span id="page-22-1"></span>Before turning on power, *be sure* the array is at room temperature. If an error message or LED indicates a problem, contact the support provider for your PS Series array.

![](_page_22_Figure_4.jpeg)

#### **Front Panel LED Descriptions**

![](_page_22_Picture_76.jpeg)

![](_page_23_Picture_123.jpeg)

**Front Panel LED Descriptions (Continued)**

<span id="page-24-1"></span>![](_page_24_Picture_112.jpeg)

#### **Disk LED Descriptions**

#### **Control Module LED Descriptions**

<span id="page-24-0"></span>![](_page_24_Picture_113.jpeg)

#### **Network Interface LED Descriptions**

<span id="page-24-2"></span>![](_page_24_Picture_114.jpeg)

<span id="page-25-1"></span>![](_page_25_Picture_79.jpeg)

#### **Power Supply LED Descriptions**

#### **Fan Tray LED Descriptions**

<span id="page-25-0"></span>![](_page_25_Picture_80.jpeg)

#### <span id="page-26-0"></span>**G. Connect Array to a Console Terminal**

<span id="page-26-1"></span>Set up a serial connection between the array and a console terminal (or a computer running a terminal emulator) to run the setup utility and add the array to a group. After setting up the array, the serial connection is no longer required.

<span id="page-26-2"></span>**Note:** Type II control modules (blue face plate and single serial port) require a null modem cable with one RJ45 connector and one DB9, 9-pin, female connector for a serial connection, as shown in the figure below.

If you have a Microsoft<sup>®</sup> Windows<sup>®</sup> system, you can use the EqualLogic Remote Setup Wizard to configure an array and create a group instead of using the setup utility. The wizard does not require the serial cable.

A serial connection is always to Serial Port 0 on the active control module. (ACT LED will be green.) It must have the following characteristics:

- 9600 baud
- One STOP bit
- No parity
- 8 data bits
- No hardware flow control

To set up a serial connection, refer to the next figure.

![](_page_26_Figure_13.jpeg)

### <span id="page-27-1"></span><span id="page-27-0"></span>**Step 2. Configure the Array and Create a Group**

<span id="page-27-3"></span>The setup utility enables you to configure a storage array on the network and create a PS Series group with the array as the first member. The utility prompts for the array's network configuration and the group configuration, including the group IP address.

**Note:** See the tables *Network Requirements* on page 12 and *Network Recommendations* on page 13 for additional network information.

<span id="page-27-7"></span>After the setup utility completes, the group is available on the network. Next, log in to the group using the Group Manager GUI or CLI and set the RAID policy for the first member.

A. Before running the setup utility, gather the information described in the tables *[Member Configuration](#page-27-2)* and *[Group Configuration](#page-28-0)*. Obtain IP addresses from your network administrator, as needed.

<span id="page-27-5"></span><span id="page-27-2"></span>![](_page_27_Picture_144.jpeg)

#### <span id="page-27-6"></span><span id="page-27-4"></span>**Member Configuration**

<span id="page-28-0"></span>![](_page_28_Picture_155.jpeg)

#### <span id="page-28-3"></span><span id="page-28-2"></span>**Group Configuration**

<span id="page-28-1"></span>B. Using the serial connection you established in *Step 1-G* [on page 19,](#page-26-0) press the Enter key. At the login prompt, enter the grpadmin account name and the factory-set password, which is also grpadmin. Note that passwords are not echoed on the screen.

```
Login: grpadmin
Password: grpadmin
               Welcome to Group Manager
          Copyright 2001-2007 EqualLogic, Inc.
It appears that the storage array has not been configured.
Would you like to configure the array now? (y/n) [n] y
```
C. If you respond by typing y and pressing the  $E$ nter key, the following dialog appears. You can also enter n and, at a later time, type setup at the console prompt (>). The utility prompts for the member and group configuration. Press the **Enter** key to accept a default value. Enter ? to obtain help.

<span id="page-29-0"></span>An example of running the setup utility is shown next. There may be a short delay after entering the group IP address as the array searches the network.

#### **Example of Configuring an Array and Creating a Group**

Group Manager Setup Utility The setup utility establishes the initial network and storage configuration for a storage array and then configures the array as a member or a new or existing group of arrays. For help, enter a question mark (?) at a prompt. Do you want to proceed (yes | no) [no]? **yes** Initializing. This may take several minutes to complete. Enter the network configuration for the array: Member name []: **member01** Network interface [eth0]: **eth0** IP address for network interface []: **192.17.2.41** Netmask [255.255.255.0]: Enter Default gateway [192.17.2.1]: Enter Enter the name and IP address of the group that the array will join. Group name []: **group01** Group IP address []: **192.17.2.40** Searching to see if the group exists. This may take a few minutes. The group does not exist or currently cannot be reached. Make sure you have entered the correct group IP address and group name. Do you want to create a new group (yes | no) [yes]? **yes** Group Configuration Group Name: <br>Group IP address: 192.17.2.40 Group IP address: Do you want to use the group settings shown above (yes | no) [yes]: **yes** Password for managing group membership: Retype password for verification: Password for the default group administration account: Retype password for verification: Saving the configuration ... Waiting for configuration to become active......Done Group member member01 now active in the group. Group group01 has been created with one member. Use the Group manager GUI or CLI to set the RAID policy for the member. You can then create a volume which a host can connect to using an iSCSI initiator.

### <span id="page-30-1"></span><span id="page-30-0"></span>**Step 3. Set the RAID Policy**

<span id="page-30-3"></span><span id="page-30-2"></span>After you create the group, use the Group Manager GUI or CLI to set the RAID policy for the member. This will automatically configure the disks according to the RAID policy, with the appropriate number of spare disks.

A member can be configured with one of the following RAID policies:

- RAID-10 Striping on top of multiple RAID 1 (mirrored) sets, with one or two spare disks. RAID-10 provides good performance for random writes, in addition to the highest availability. However, since the disks are mirrored, RAID 10 provides the least capacity.
- RAID-50 Striping on top of two RAID 5 (distributed-parity) sets, with one or two spare disks. RAID-50 provides a good balance of performance (especially for sequential writes), availability, and capacity.
- RAID-5 One RAID 5 set, with one spare disk. RAID-5 is similar to RAID-50, with more capacity (two additional disks) but lower availability and performance.
- RAID-10, nospares Striping on top of multiple RAID 1 sets, with no spares, if possible.
- RAID-50, nospares Striping on top of two RAID 5 sets, with no spares, if possible.
- **Note:** A no-spares RAID policy can be set only with the CLI and should be used only at installations where extra disks and personnel are available at all times to replace failed disks.

Be sure you choose the right RAID policy for a member. You can convert a member to a different RAID policy only if the new policy requires *less* disk space than the current policy.

After you set the RAID policy for the first group member, you can create volumes. Until the RAID configuration completes, performance will not be optimal, but the group is fully operational.

Using the GUI and, alternately, the CLI to set the RAID policy is described next.

### <span id="page-31-0"></span>**Using the GUI to Set the RAID Policy**

<span id="page-31-1"></span>To start the GUI, specify the group IP address in a Web browser. When prompted, log in to the group by entering the grpadmin account name and the password that you specified when creating the group. The Group Summary window appears.

<span id="page-31-2"></span>**Note:** To obtain Group Manager help from the EqualLogic website, click Tools in the bottom left corner of the GUI and then click Online Help.

Initially, the Group Summary window shows no group capacity and indicates that a member exists with an unconfigured RAID policy. This is normal behavior.

![](_page_31_Picture_68.jpeg)

**Group Summary – RAID Policy Not Set**

To set the RAID policy for the member, expand Members in the far left panel and select the member name. The following warning appears.

**Warning RAID Not Configured**

![](_page_31_Picture_10.jpeg)

Click Yes and the Configure Member – General Settings dialog box appears.

![](_page_32_Picture_3.jpeg)

**Configure Member – General Settings**

Enter an optional member description and click Next. The Configure Member – RAID Configuration dialog box appears.

#### **Configure Member – RAID Configuration (RAID-50)**

![](_page_32_Picture_7.jpeg)

Select the RAID policy for the member.

The pool capacity values in the dialog box table will change, depending on the selected RAID policy. For example, in the preceding dialog box, selecting RAID-50 provides an estimated capacity of 5.24 TB. In contrast, selecting RAID-10 would provide less capacity, while selecting RAID-5 would provide more capacity.

Click Next to continue. The Configure Member – Summary dialog box appears.

![](_page_33_Picture_5.jpeg)

#### **Configure Member – Summary**

If the member configuration is satisfactory, click Finish. The following Group Summary window shows a completed configuration for a one-member group.

![](_page_34_Figure_2.jpeg)

**Group Summary – Completed Member Configuration**

#### <span id="page-34-1"></span><span id="page-34-0"></span>**Using the CLI to Set the RAID Policy**

To access the CLI, establish a telnet or SSH connection to the group IP address or use a serial connection to the array, as described in *Step 1-G* [on page 19.](#page-26-0) When prompted, log in to the group by entering the grpadmin account name and the password that you specified when creating the group.

To set the RAID policy for a member, use the following command format:

member select *member\_name* raid-policy *policy*

The *policy* variable can be one of the following:

- RAID10
- RAID50
- RAID5
- raid10-nospares
- raid50-nospares

For example, the following command configures member01 with RAID-50:

**> member select member01 raid-policy raid50**

### <span id="page-35-1"></span><span id="page-35-0"></span>**Step 4. Create a Volume**

After setting the RAID policy for a member, use the Group Manager GUI or CLI to create volumes. You can specify the following information about a volume:

- <span id="page-35-5"></span>• Volume name – Name, up to 64 characters (including letters, numbers, periods, hyphens, and colons), that is used to identify the volume for administrative purposes. The volume name appears at the end of the iSCSI target name that is generated for the volume.
- Description The volume description is optional.
- <span id="page-35-2"></span>• Storage pool – All volume data will be restricted to the members that make up the pool. By default, the volume will be assigned to the default pool. If multiple pools exist, you can assign the volume to a different pool.
- <span id="page-35-7"></span><span id="page-35-6"></span>• Volume size – This is the reported size of the volume as seen by iSCSI initiators. The minimum volume size is 15 MB. In addition, volume sizes are rounded up to the next multiple of 15.
	- **Note:** For a volume without thin provisioning, the volume reserve (allocated space) is the same as the reported size. For a thin-provisioned volume, the volume reserve will be less than or equal to the reported size.
- <span id="page-35-3"></span>• Snapshot reserve – If you want to create snapshots of the volume, specify the amount of pool space to reserve for snapshots, as a percentage of the volume reserve. The default is the group-wide volume setting. If you enter a value, this space is reserved even if you never create a snapshot.

<span id="page-35-4"></span>In addition, you can specify the limit at which you will be notified that snapshot space is being depleted, in addition to the action to take when snapshot space is exceeded (either delete the oldest snapshots or set the volume offline). The defaults are the group-wide settings.

- Thin provisioning setting By default, thin provisioning is disabled on a volume. If you enable thin provisioning, you can specify the minimum volume reserve, the in-use space warning value, and the maximum amount of in-use space.
	- **Note:** Thin provisioning is an advanced volume feature and may not be appropriate for all environments. See the PS Series *Group Administration* manual for detailed information.
- <span id="page-36-0"></span>• Access controls – Access control records are used to restrict volume access to hosts that supply the correct credentials. By default, no host can access a volume. A host must match a record in order to access a volume. You can restrict access according to the following:
	- CHAP user name Restricts access to hosts that supply the specified CHAP user name (and its associated password or "secret"). The user name must match a local CHAP account or an account on an external RADIUS server.
	- IP address Restricts access to hosts with the specified initiator IP address (for example, 12.16.22.123). Use asterisks for "wildcards," if desired (for example, 12.16.\*.\*). An asterisk can replace an entire octet, but it cannot replace a digit within an octet.
	- iSCSI initiator name Restricts access to the specified iSCSI initiator.

Using the GUI and, alternately, the CLI to create a volume is described next.

#### <span id="page-37-0"></span>**Using the GUI to Create a Volume**

<span id="page-37-1"></span>To start the GUI, specify the group IP address in a Web browser. When prompted, log in to the group by entering the grpadmin account name and the password that you specified when creating the group. The Group Summary window appears, displaying the current group configuration and storage pool capacity.

To create a volume, click Create volume in the Activities panel. The Create Volume – Volume Settings dialog box appears.

![](_page_37_Picture_65.jpeg)

**Create Volume – Volume Settings**

Enter the following information:

- Volume name.
- Volume description (optional)
- Storage pool

Click Next. The Create Volume – Space Reserve dialog box appears.

![](_page_38_Picture_54.jpeg)

**Create Volume – Space Reserve**

Enter the following information:

- Volume size. Be sure to specify the correct unit of measurement.
- Thin-provisioning setting. If selected, slider bars appear, enabling you to specify the minimum volume reserve, the in-use space warning value, and the maximum in-use space value for the thin-provisioned volume.
- Snapshot reserve. You can modify the snapshot space warning value and snapshot space recovery setting after creating the volume.

The values in the storage pool space table reflect the specified volume size, thin provisioning settings, and snapshot reserve.

Click Next. The Create Volume – iSCSI Access dialog box appears.

![](_page_39_Picture_2.jpeg)

**Create Volume – iSCSI Access**

Specify the IP address, CHAP user name, or iSCSI initiator name to which the volume will be restricted. In the previous dialog box, volume access is restricted to IP address 172.17.1.40. You can set up more access controls after creating the volume.

Click Next.The Create Volume – Summary dialog box appears.

If the volume configuration is satisfactory, click Finish to create the volume. Click Back to make changes.

![](_page_40_Picture_2.jpeg)

**Create Volume – Summary** 

Once you create a volume, you can create snapshots of the volume or perform other tasks. The following Group Summary window shows a group with volumes and snapshots.

#### group1 Group Manager CIOIX EQUALLOGIC Account: grpadmin Logged in 4/4/97 1:37:23 PM 44 Logout **T** Group group!  $\blacktriangleright$  Group group1 Group Configuration **Activities Group Information** Storage Pools **C** Group gro... A **General Settings** Volumes **Snapshots Collections ED Members** Group name: group1 Volumes: 2 Snapshots: 3 Volume collections: 0 **Getting Started** oroup name: group:<br>Paddress: 172.19.106.140 **□ □** Volumes Online: 2 Online: 0 Snapshot collections: 0 Create volume Custom snapshot collections: 0 **B** dbvol2 Location: default  $n$  use:  $0$  $h$  use:  $0$ - 224.34 PM Create account Create storage pool **Group Disk Space ⊟** exchangevol **Replication** 图 4/4/07 2:25:39 PM Configure partner G Group space utilization **ED** Volume Collections<br> **ED** S Replication Partners Group capacity 5.23 TB **Administration** Reserved for volumes 50.01 GB (0.9%)  $\cap$  RAD level space distribution Reserved for snapshots 50.01 GB (0.9%) ♦ Group configuration C Storage pool capacity ◆ Group monitoring Reserved for replication 0 MB (0.0%) Delegated space 0 MB (0.0%) Storage pools ◯ Delegated space utilization + Members Free space 5.13 TB (98.1%) Volumes **Eeplication Storage Pools and Group Members** Collections View legend Total 1 group member in 1 storage pool Storage pool default member1 Capacity 5.23 TB (98.1% free) **T** Tools  $\hat{I}$   $\vee$  No outstanding alarms  $\frac{3}{2}$   $\frac{1}{2}$

#### **Group Summary – With Volumes**

#### <span id="page-41-1"></span><span id="page-41-0"></span>**Using the CLI to Create a Volume**

To access the CLI, establish a telnet or SSH connection to the group IP address or use a serial connection to the array, as described in *Step 1-G* [on page 19.](#page-26-0) When prompted, log in to the group by entering the grpadmin account name and the password that you specified when creating the group.

To create a volume, use the following command format:

```
volume create volume_name size[GB] [optional_parameters]
```
Specify the volume name and size (the default is megabytes).

Optionally, specify one or more of the following snapshot space parameters:

- snap-reserve *percent\_volume\_reserve*
- snap-depletion delete-oldest | volume-offline
- snap-warn *percent\_snapshot\_reserve\_free*

To enable thin provisioning on the volume, specify the thin-provision parameter and, optionally, one or more of the following parameters:

- thin-min-reserve *n*%
- thin-growth-warn *n*%
- thin-growth-max *n*%

After creating the volume, restrict host access by creating one or more access control records using the following command format:

volume select *volume\_name* access create *access\_control*

The *access* control parameter can be one or more of the following:

- initiator *initiator\_name*
- ipaddress *ip\_address*
- username *chap\_username* authmethod chap

The following example creates a 50 GB volume and two access control records for the volume. Only a host that has IP address 112.15.7.119 *or* 112.15.12.120 will be able to access the volume and its snapshots.

```
> volume create staff1 50GB
> volume select staff1 access create ipaddress 112.15.7.119
> volume select staff1 access create ipaddress 112.15.12.120
```
### <span id="page-42-1"></span><span id="page-42-0"></span>**Step 5. Connect to the Volume from a Host System**

<span id="page-42-5"></span>A PS Series group volume is seen on the network as an **iSCSI target**. When you create a volume, its iSCSI target name is generated automatically. An example of an iSCSI target name for a volume named dbvol is as follows:

iqn.2001-05.com.equallogic.5-4a0900-2f00000-007eca92d654f160-dbvol

<span id="page-42-4"></span>To display the iSCSI target name for a volume, do either of the following:

- In the CLI, enter the command: volume\_show *volume\_name*
- In the GUI, select the volume name in the far left panel and then click the Status tab to display the iSCSI target name at the bottom of the iSCSI Connections panel.

To connect to a volume, the host must have an **iSCSI initiator** running and must match the security credentials in one of the volume's access control records. Hardware and software initiators are available from a variety of vendors. Configure your initiator using the instructions provided by the vendor.

**Note:** It is *strongly* recommended that you visit the EqualLogic Customer Support website to obtain important information about using initiators to access PS Series group volumes.

The exact procedure for connecting to an iSCSI target depends on the initiator. See the initiator documentation for details. In most cases, you use the initiator configuration utility to specify the group IP address as either the **target portal**  or the **discovery address**. If the initiator supports the discovery process, it will return a list of iSCSI targets (volumes) that the host can access.

If the initiator does not support discovery, you must also specify the target name. The standard iSCSI port number (3260) may also be required.

<span id="page-42-3"></span><span id="page-42-2"></span>Using the initiator configuration utility, select the desired target and log in or connect to the target. If the volume's access control records use CHAP for initiator authentication, enter the CHAP credentials (user name and password or "secret") at this time. Note that CHAP must already be set up in the group, as described in the PS Series *Group Administration* manual.

Once the host connects to the iSCSI target, the volume is seen by the host as a regular disk that can be formatted using the normal operating system utilities. For example, you can partition the disk and create a file system, if desired.

### <span id="page-43-1"></span><span id="page-43-0"></span>**Advanced Operations and More Information**

<span id="page-43-2"></span>After getting started, you can customize a PS Series group and also utilize the full set of product features and host-based solutions.

You can also obtain technical support. For more information, see *[Product](#page-5-0)  [Documentation and Technical Support](#page-5-0)* on page vi.

The following table lists advanced operations. These group, volume, and member tasks are fully documented in the *Group Administration* manual.

![](_page_43_Picture_126.jpeg)

#### **Advanced Operations**

![](_page_44_Picture_100.jpeg)

#### <span id="page-44-0"></span>**Advanced Operations (Continued)**

### <span id="page-46-0"></span>**Index**

### **A**

access controls, for volumes [29](#page-36-0) array adding to a group [20](#page-27-3) configuration prompts [20](#page-27-4) configuring [20](#page-27-3) console connection [19](#page-26-1) creating a group [20](#page-27-3) disk installation [10](#page-17-1) documentation [vi](#page-5-1) environment requirements [7](#page-14-0) LED descriptions [15](#page-22-1) network address [20](#page-27-5) network connection examples [14](#page-21-0) network connection guidelines [12](#page-19-1) password for logging in [21](#page-28-1) power requirements [7](#page-14-0) power supply connections [11](#page-18-1) powering on [15](#page-22-1) rack mounting [8](#page-15-1) serial connection [19](#page-26-1) setting the RAID policy [23](#page-30-2) steps for setting up and using [2](#page-9-2) unpacking [3](#page-10-3) warranty [vii](#page-6-0)

#### **C**

**CHAP** specifying host credentials [35](#page-42-2) using access control records [35](#page-42-3) CLI, accessing [27](#page-34-1) collections, defined [37](#page-44-0) console connection (serial) [19](#page-26-1) control modules LED indicators [17](#page-24-0)

model differences [5,](#page-12-1) [19](#page-26-2) model restrictions [v](#page-4-1) network connections [12](#page-19-2) serial connections [19](#page-26-2)

#### **D**

default gateway (member) [20](#page-27-6) disks handling requirements [10](#page-17-1) installing [10](#page-17-1) LED indicators [17](#page-24-1) storage requirements [10](#page-17-1) documentation, array [vi](#page-5-1)

#### **E**

electrostatic protection device, using [3](#page-10-3)

#### **F**

fan trays, LED indicators [18](#page-25-0) Flow Control recommendation [13](#page-20-0)

#### **G**

Gigabit Ethernet recommendation [13](#page-20-1) group accessing the CLI from a host [27](#page-34-1) accessing the GUI from a host [24](#page-31-1) accessing volumes from a host [35](#page-42-4) advanced operations [36](#page-43-2) configuration prompts [21](#page-28-2) creating [20](#page-27-3) customizing [36](#page-43-2) defined [1](#page-8-2) increasing capacity [2](#page-9-3) IP address [21](#page-28-3) name [21](#page-28-3) online help [24](#page-31-2)

#### password for adding members [21](#page-28-1) password for managing [21](#page-28-1) GUI, accessing [24](#page-31-1)

### **H**

hardware console connection [19](#page-26-1) control module models [v](#page-4-1) disk installation [10](#page-17-1) environment requirements [7](#page-14-0) LED descriptions [15](#page-22-1) optional [7](#page-14-1) power supply connections [11](#page-18-1) powering on array [15](#page-22-1) rack mounting array [8](#page-15-1) required [4,](#page-11-0) [5](#page-12-2) serial connection [19](#page-26-1) setting up [3](#page-10-3) shipping box contents [4](#page-11-1), [5](#page-12-2) unpacking [3](#page-10-3)

#### hosts

accessing CLI [27](#page-34-1) accessing GUI [24](#page-31-1) accessing volumes [29](#page-36-0) connecting to volumes [35](#page-42-5) Flow Control recommendation [13](#page-20-0) Jumbo Frames recommendation [13](#page-20-2) specifying CHAP credentials [35](#page-42-2)

### **I**

initiator (iSCSI) accessing a volume [35](#page-42-4) defined [1](#page-8-3) host requirements [35](#page-42-4)

#### **J**

Jumbo Frames recommendation [13](#page-20-2)

#### **L**

LEDs, location and description [15](#page-22-1)

#### **M**

member adding to a group [20](#page-27-3) configuring [20](#page-27-3) defined [1](#page-8-2) increasing bandwidth [13](#page-20-3) increasing capacity [2](#page-9-3) multipath I/O recommendation [13](#page-20-4) network address [20](#page-27-5) network cable requirement [12](#page-19-3) network connection examples [14](#page-21-0) network connection guidelines [12](#page-19-1) network connection requirement [12](#page-19-4) setup prompts [20](#page-27-4) subnet access recommendation [13](#page-20-5)

### **N**

netmask (member) [20](#page-27-6) network array IP address [20](#page-27-5) connection guidelines [12](#page-19-1) group IP address [21](#page-28-3) improving performance [13](#page-20-3) network interfaces connecting [14](#page-21-1) description [12](#page-19-5) LED indicators [17](#page-24-2) redundant [12](#page-19-1)

#### **O**

online help, accessing [24](#page-31-2)

#### **P**

passwords for adding a member [21](#page-28-1)

for logging in to group [21](#page-28-1) pools, assigning volumes [28](#page-35-2) power supplies connecting array [11](#page-18-1) LED indicators [18](#page-25-1) turning on [15](#page-22-1) using UPS systems [11](#page-18-1)

product return requirements [3](#page-10-4)

#### **R**

rack mounting array four-pole rack [8](#page-15-2) two-pole rack [8](#page-15-1) using non-threaded poles [7](#page-14-1) RAID levels, supported [23](#page-30-2) RAID policy descriptions [23](#page-30-2) setting with CLI [27](#page-34-1) setting with GUI [24](#page-31-1)

### **S**

serial connection, setting up [5,](#page-12-1) [19](#page-26-1) setup utility array configuration prompts [20](#page-27-7) creating a group [20](#page-27-7) example of creating a group [22](#page-29-0) group configuration prompts [21](#page-28-2) shipping box contents [4,](#page-11-1) [5](#page-12-2) snapshot space, volume settings [28](#page-35-3) Spanning-Tree recommendation [13](#page-20-6) spares, set as part of RAID policy [23](#page-30-3) storage pools, defined [1](#page-8-4) switches, recommendations Flow Control [13](#page-20-0) Jumbo Frames [13](#page-20-2)

Spanning-Tree [13](#page-20-6) unicast storm control [13](#page-20-7) VLAN [13](#page-20-8)

#### **T**

target (iSCSI) connecting to [35](#page-42-4) defined [1](#page-8-5) obtaining name [35](#page-42-4) thin provisioning, enabling on a volume [28](#page-35-4)

#### **U**

unicast storm control [13](#page-20-7) UPS systems, using for availability [11](#page-18-1)

#### **V**

VLAN recommendation [13](#page-20-8) volumes access controls [29](#page-36-0) accessing from a host [35](#page-42-4) assigning to a pool [28](#page-35-2) connecting to [35](#page-42-5) creating with CLI [34](#page-41-1) creating with GUI [30](#page-37-1) defined [1](#page-8-2) naming [28](#page-35-5) reported size [28](#page-35-6) snapshot reserve size [28](#page-35-3) target name for [35](#page-42-4) thin provisioning settings [28](#page-35-4) volume reserve [28](#page-35-7)

#### **W**

warranty, array [vii](#page-6-0)

110 Spitbrook Road, Nashua, NH 03062 Tel 603.579.9762 / Fax 603.579.6910 / www.equallogic.com

![](_page_51_Picture_1.jpeg)

Copyright © EqualLogic, Inc. All rights reserved. EqualLogic, PeerStorage, and Simplifying Networked Storage are trademarks or registered trademarks of<br>EqualLogic, Inc. All other brand or product names mentioned are tradem